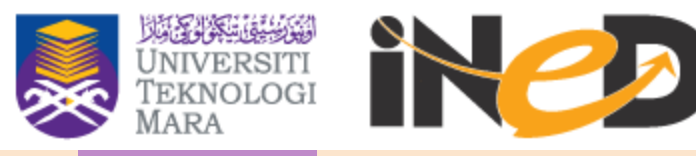

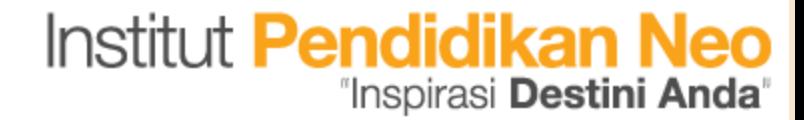

## **TAKLIMAT SISTEM**

## turnitin

# **'Originality Checking'** *http://turnitin.com*

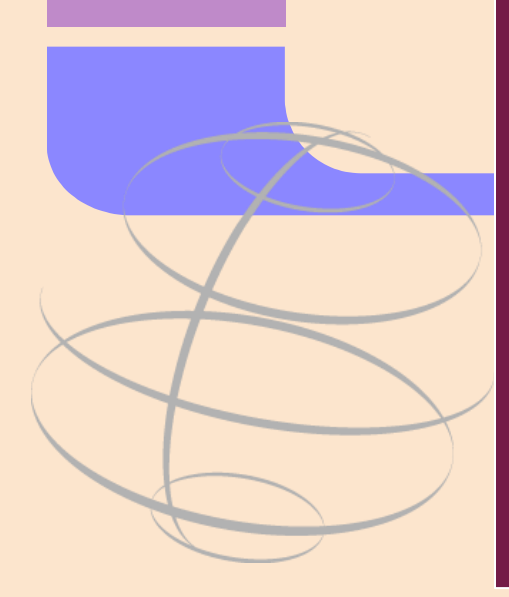

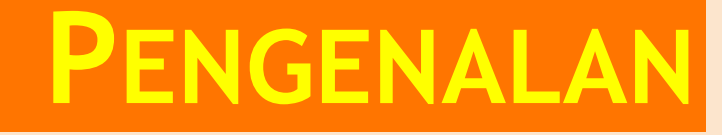

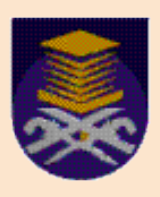

## Origional Checking

'Sistem akan membuat perbandingan antara fail yang dihantar oleh pelajar dengan maklumat yang ada didalam *database turnitin*'

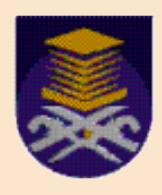

# **INSTRUCTOR TRAINING**

### Getting Started With Turnitin

Setting-up and Submitting Assignments

Evaluating Originality Reports

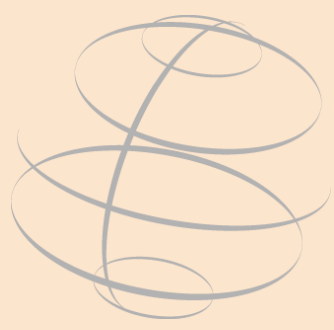

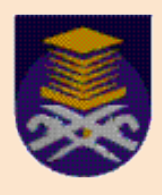

# **CARA PENGGUNAAN**

## [http://turnitin.com](http://turnitin.com/)

## Masukkan Username dan password

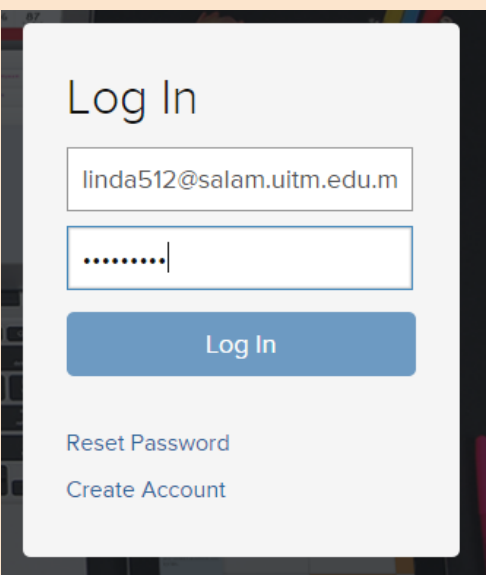

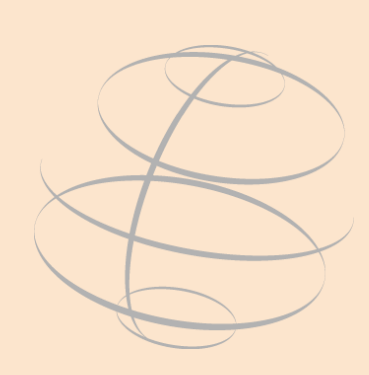

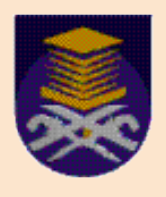

# **CARA PENGGUNAAN**

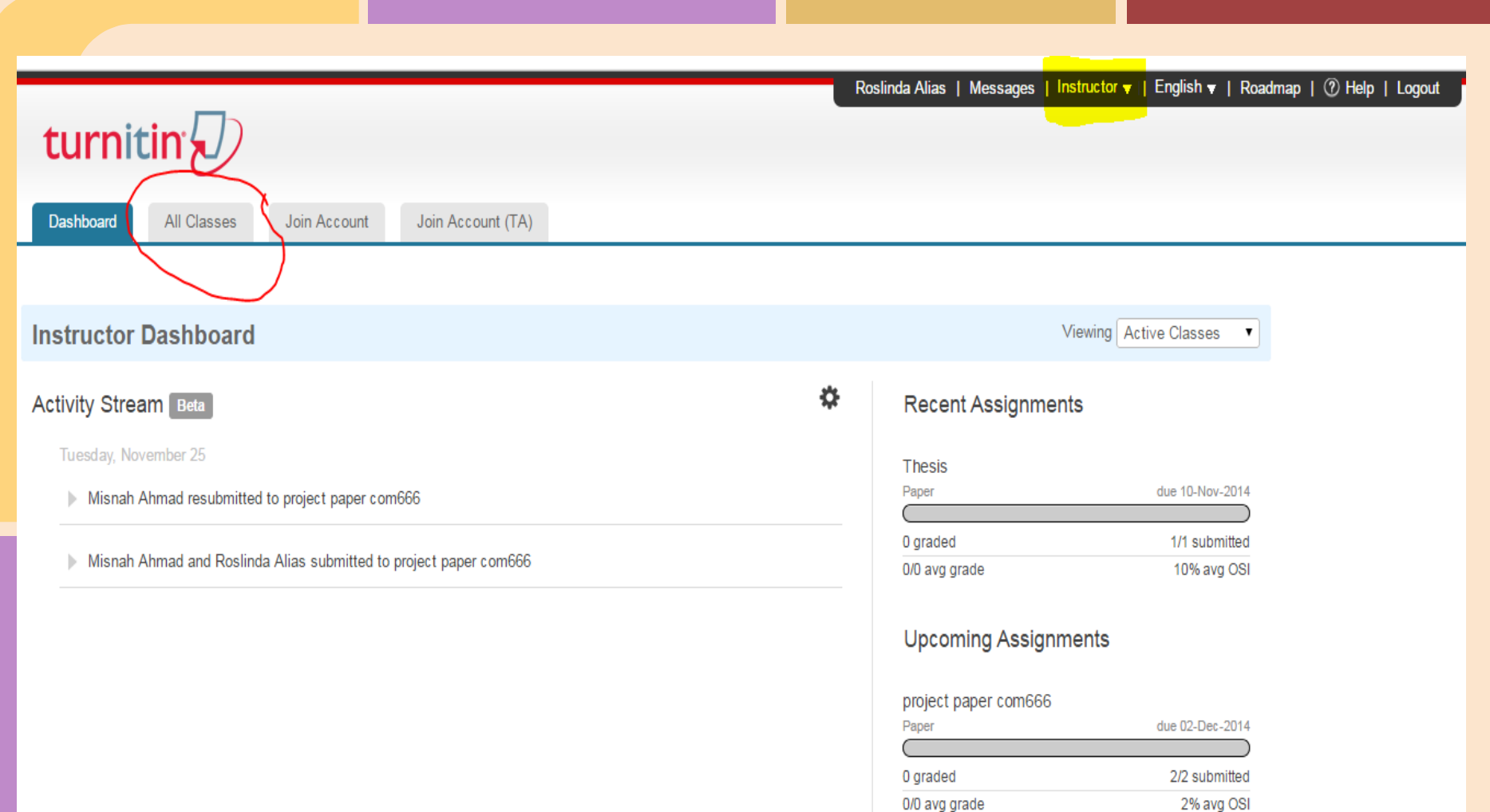

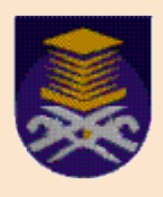

# Classes in Turnitin

### **1. Creating** classes on Turnitin

Created by an instructor.

 Allowing an instructor and students to access and use the services available at their institution.

 The class is used by the instructor **to organize students and student submissions into groups**

New classes should be created each semester

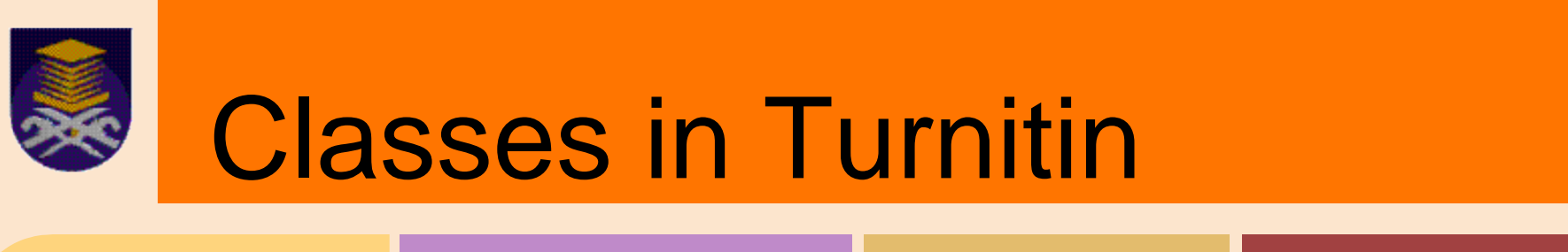

Create a new class

To create a class, enter a class name and a class enrollment password. Click "Submit" to add the class to your homepage. For a master class, you will also need to enter a TA join password.

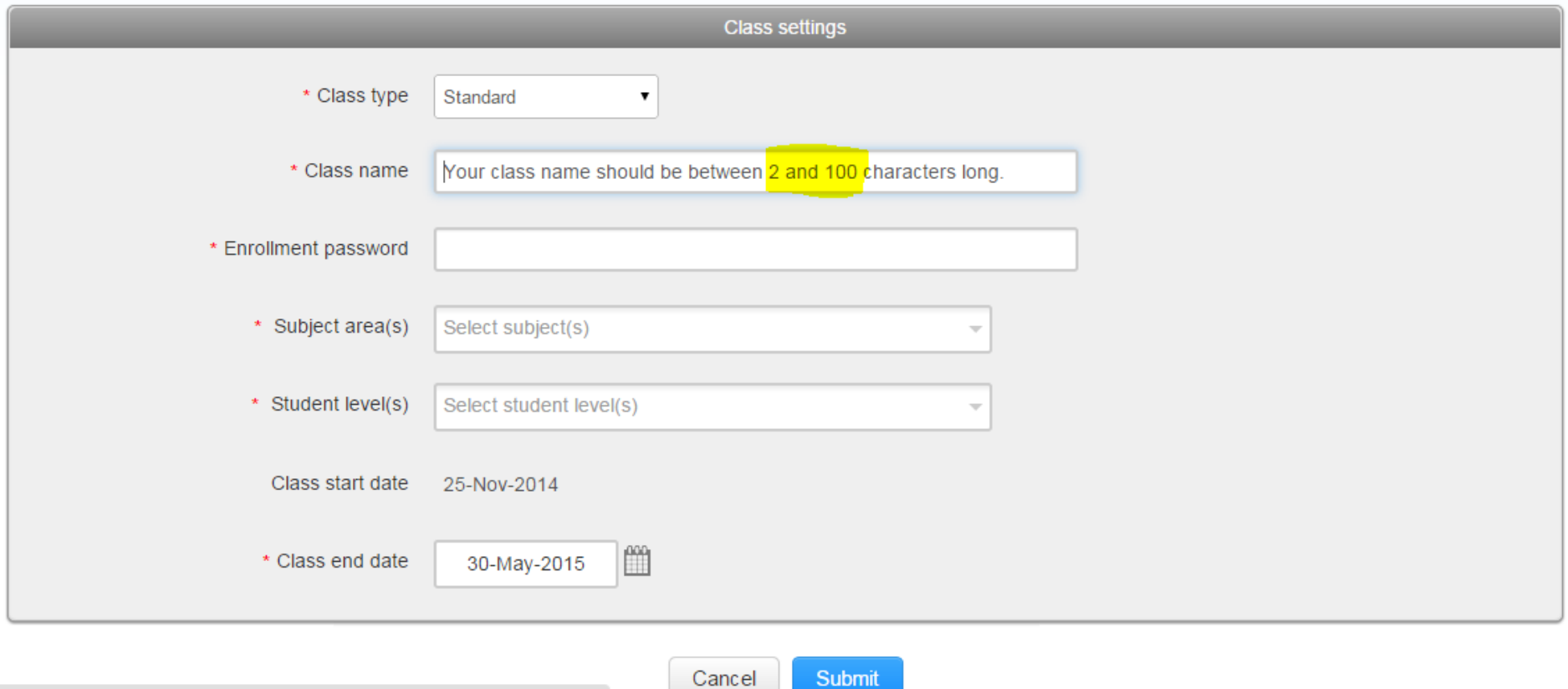

ttps://turnitin.com/activity?lang=en\_us

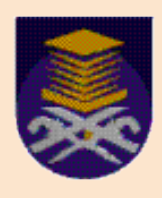

# **Classes in Turnitin**

Dashboard

**All Classes** Join Account Join Account (TA)

#### NOW VIEWING: HOME

Congratulations! You have created the new class: AM228.

#### About this page

This is your instructor homepage. To create a class, click the "Add

#### **Faculty of Education**

No classes have been added to this account. To add your first c

#### **FAKULTI PENDIDIKAN**

#### **Class created**

Congratulations! You have just created the new class: AM228 If you would like students to enroll themselves in this class, they will need both the enrollment password you have chosen and the unique class ID generated by Turnitin:

#### Class ID 9104825

Enrollment password abc123

Note: Should you ever forget the class ID, it is the number to the left of the class name on your class list. You can view or change your enrollment password by editing the class.

Click the class name to enter the class and get started creating assignments.

Continue

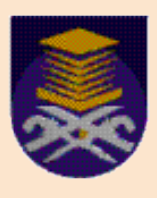

# ADD ASSIGNMENT

 $\checkmark$  Before you or your students can submit a paper, you first need to create an assignment.

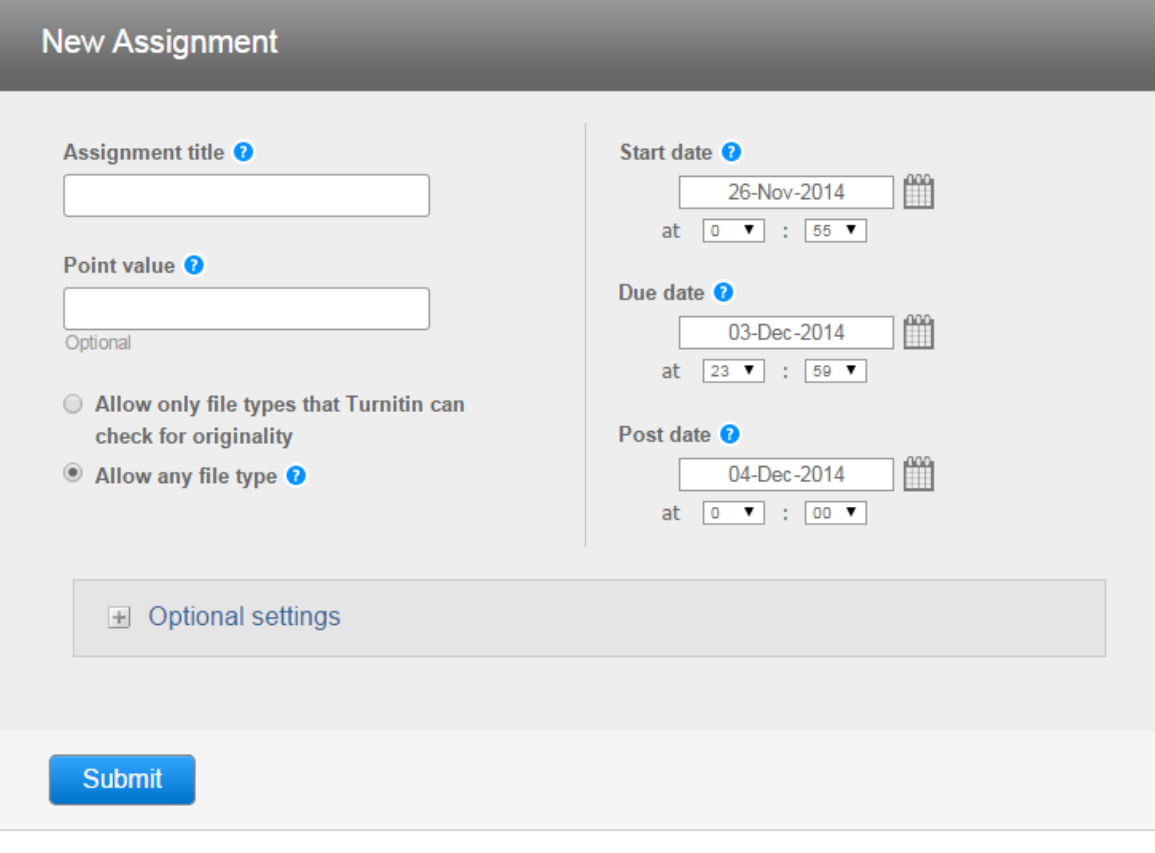

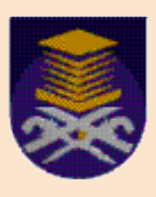

# SUBMIT ASSIGNMENT

 $\checkmark$  Before you or your students can submit a paper, you first need to create an assignment.

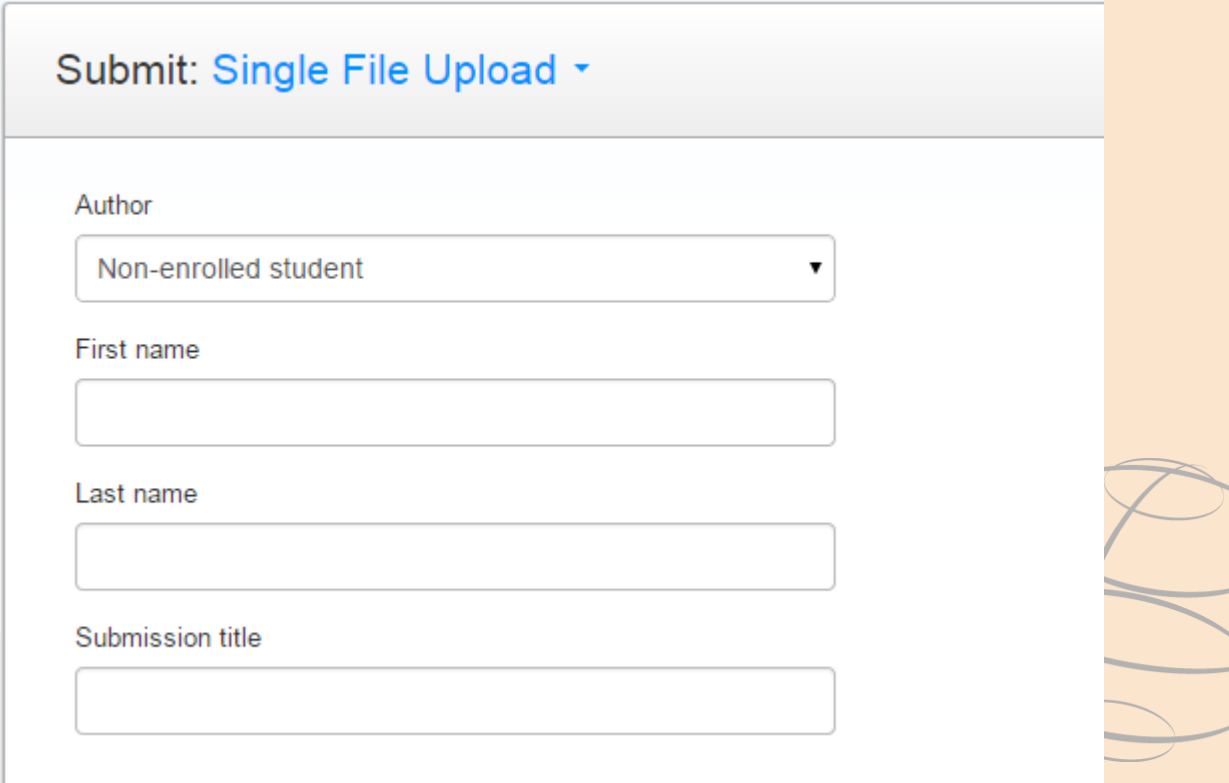

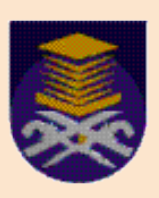

## SUBMIT ASSIGNMENT - Instructor & Student

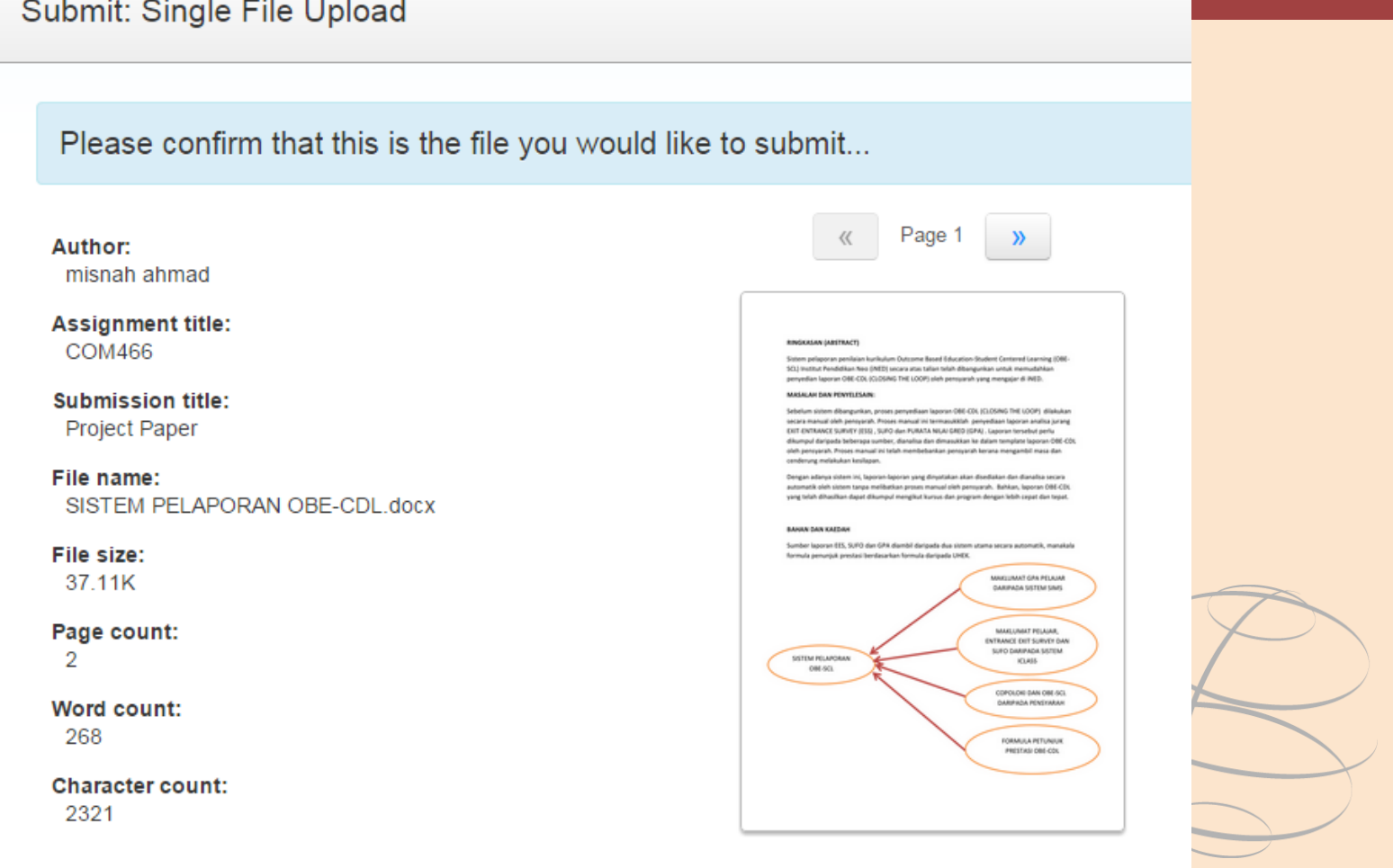

Confirm

Cancel

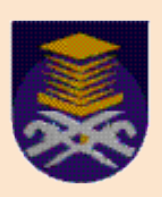

## **SUBMIT ASSIGNMENT** - Instructor

Congratulations - your submission is complete! This is your digital receipt. You can print a copy of this receipt from within the Document Viewer.

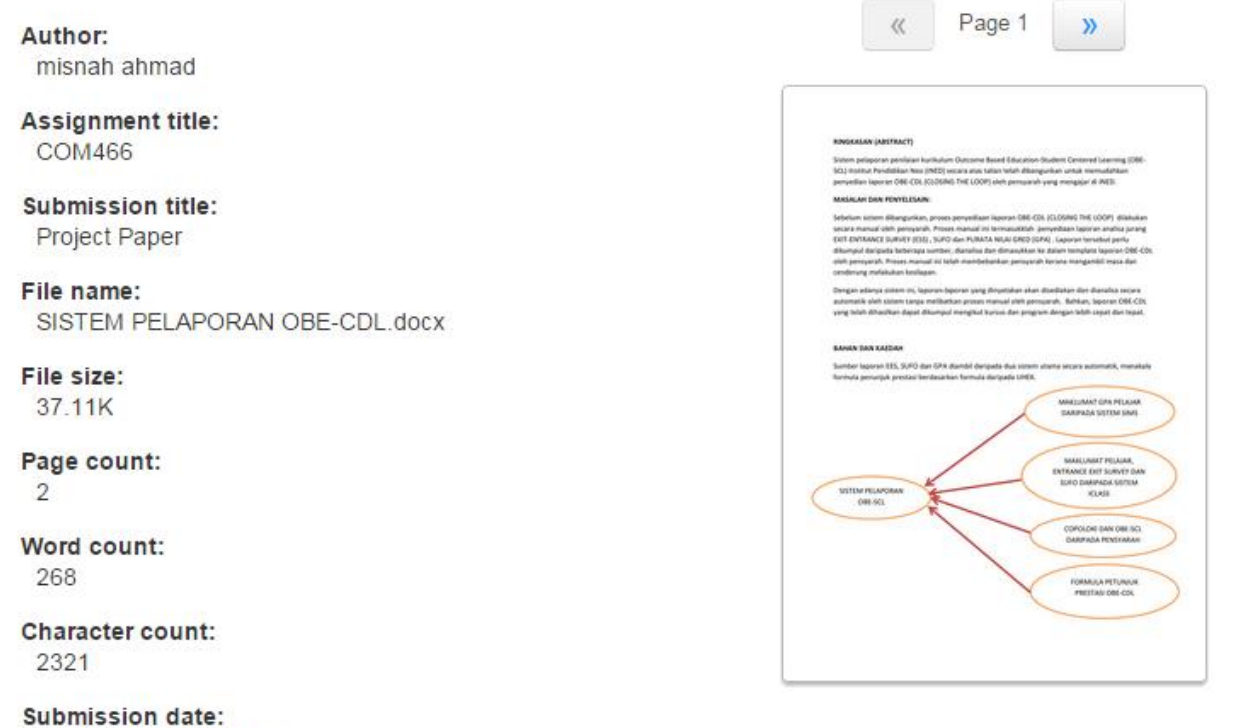

26-Nov-2014 01:05 MYT

Submission ID: 482535009

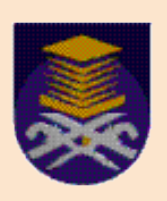

## **SUBMIT ASSIGNMENT** - Instructor

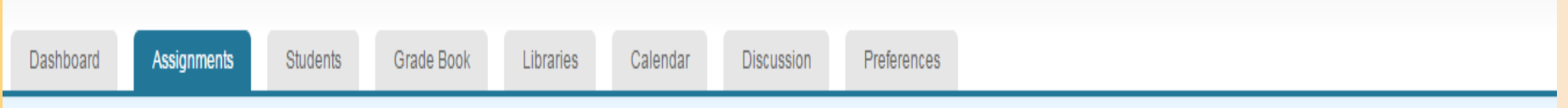

NOW VIEWING: HOME > AM228 > COM466

#### About this page

This is your assignment inbox. To view a paper, click the paper's title. To view an Originality Report, click the paper's Originality Report icon in the similarity column. A ghosted icon indicates that the Originality Repo been generated.

#### **COM466**

#### INBOX | NOW VIEWING: NEW PAPERS V

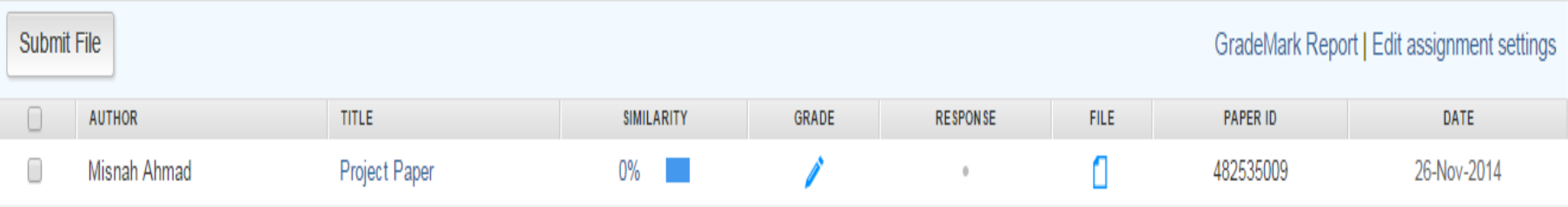

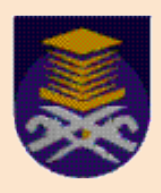

# **INSTRUCTOR TRAINING**

## Evaluating Originality Reports

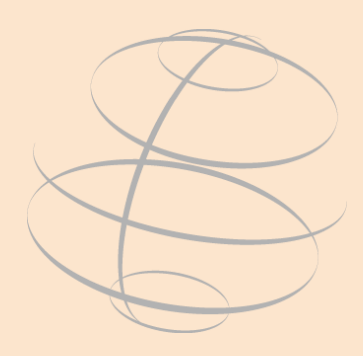

# **Sekian, Terima Kasih**